### HENNEPIN COUNTY MINNESOTA

# **Making a Payment**

## **Overview**

You will receive an email when your invoice is ready to pay. You will log into Hennepin County's secure site to make payment.

### **Process**

- 1. Go to the Hennepin County online payment system: [https://payment.hennepin.us/psc/fprd/CUSTOMER/ERP/c/NUI\\_FRAMEWORK.PT\\_LANDINGPAGE.GBL](https://payment.hennepin.us/psc/fprd/CUSTOMER/ERP/c/NUI_FRAMEWORK.PT_LANDINGPAGE.GBL)
- 2. Log into the secure site with your email address and password. Select the **Sign In** button. If you have forgotten your password, select the Forgot your password? link and follow the prompts to reset it.

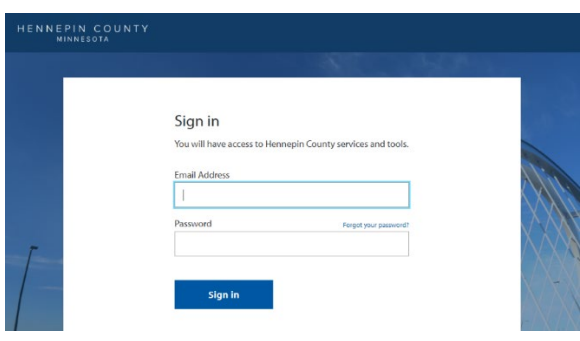

3. Select the **Make a Payment** tile.

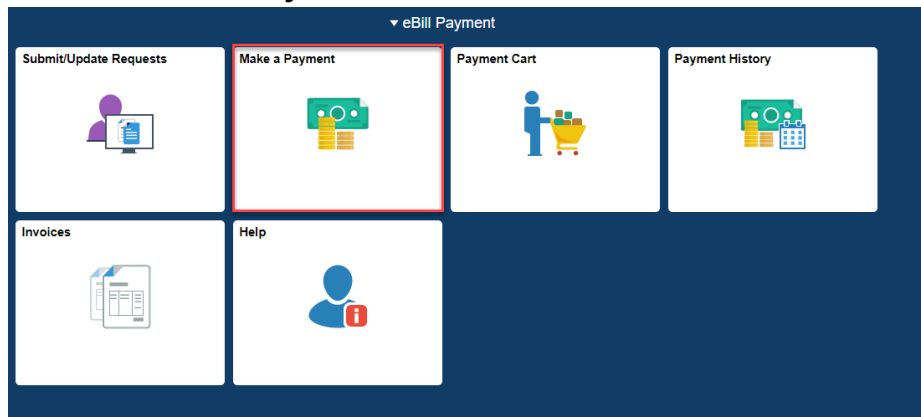

4. Select **Pay Total Balance** or pay by invoice by clicking **Select Invoice(s)**.

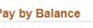

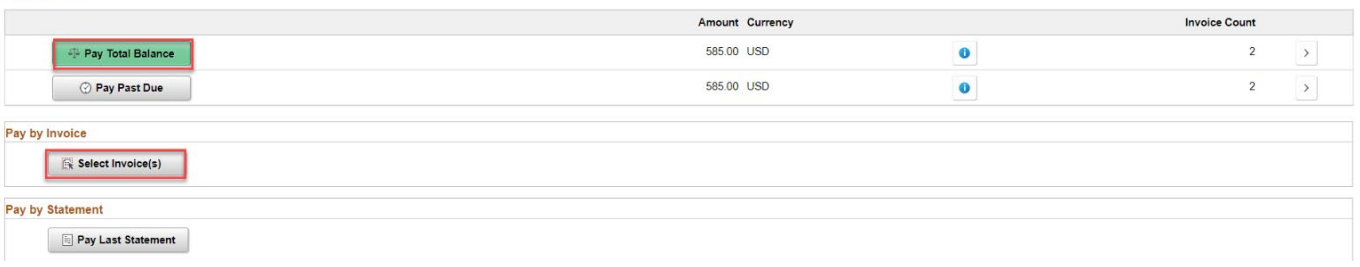

- 5. This example shows the **Pay Total Balance** option. Ensure the **Payment Method** is set to "Online Payment".
- 6. Review your invoice amounts, then select **Next**.

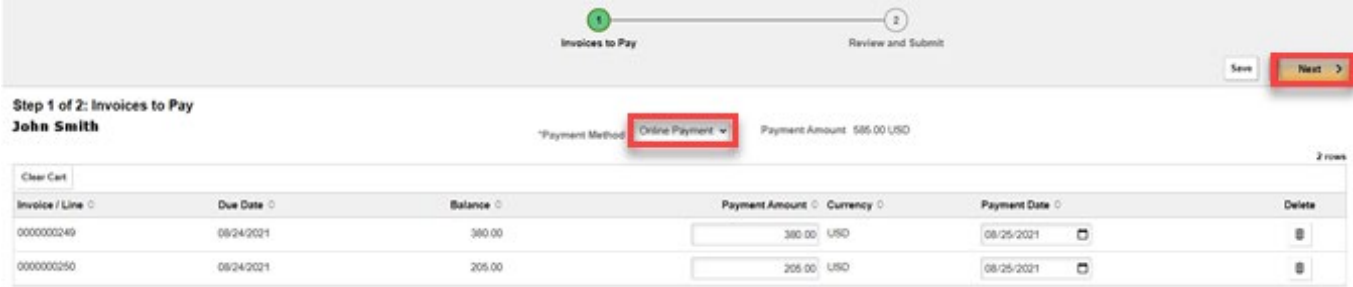

7. Review your payment total, then select **Submit**.

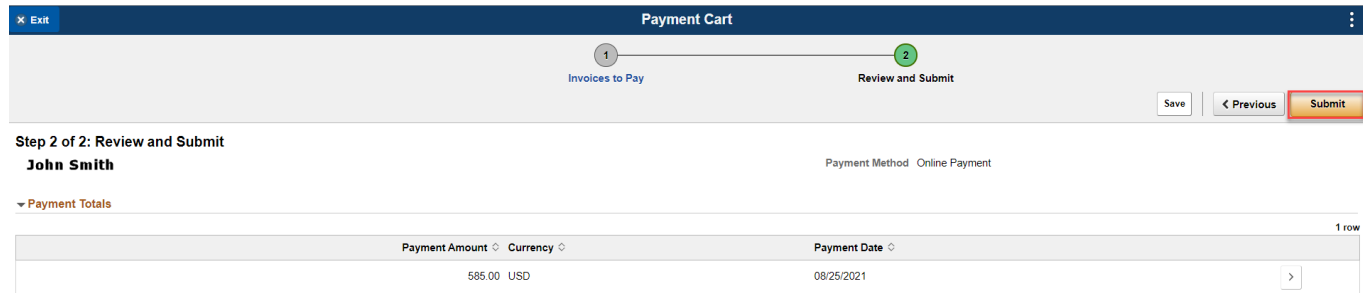

8. Select **OK** to confirm your payment amount and proceed to payment information.

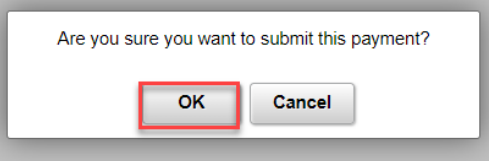

9. Complete the **Payment Information** section and the **Payment Method** section.

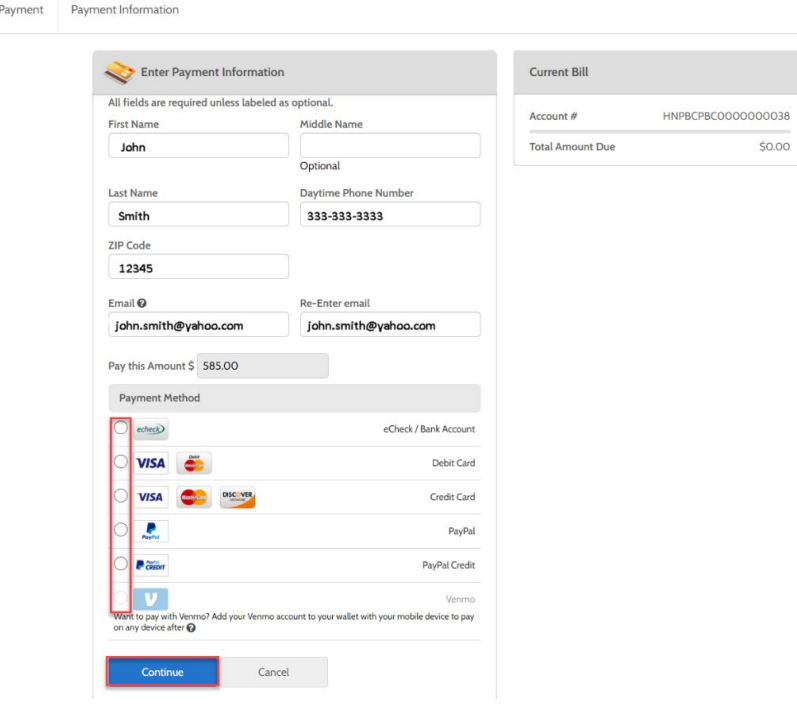

0038

#### 10. Select **Continue**.

HENNEPIN COUNTY One Time

11. Select the **Pay** button to complete your transaction.

Note: the Total Amount includes a payment processing fee (Paymentus Fee) when paying by any method other than eCheck.

Financy Police Companies Corp. All Rights Reserved<br>Privacy Police Corp. All Rights Reserved<br>Privacy Police Collections of Life Corp. Website Conditions of Use Payment Authorization Terms

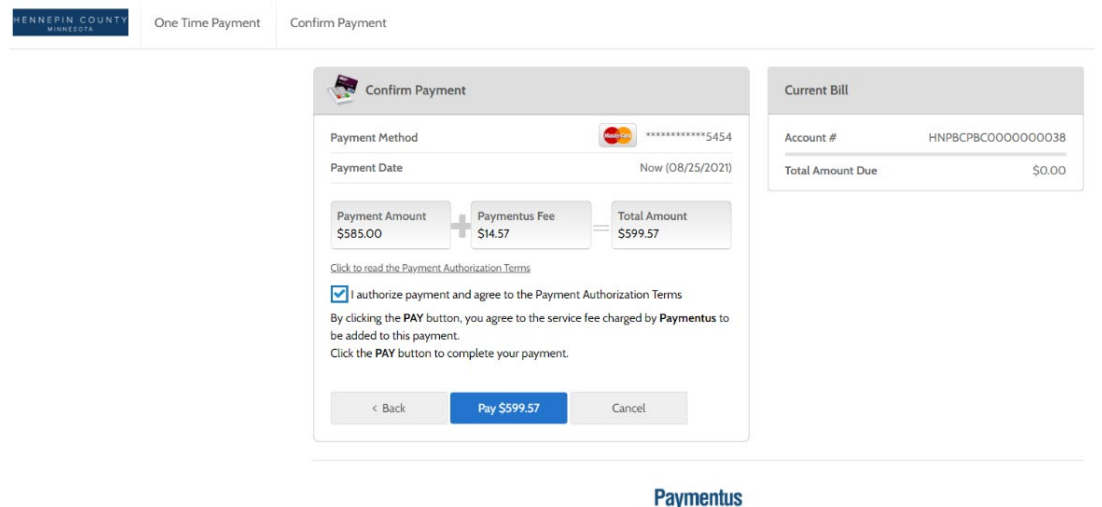

#### 12. Print your receipt if desired.

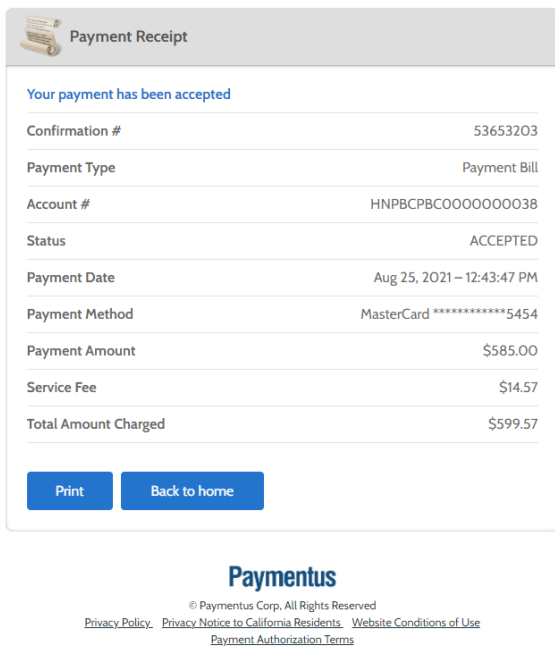

13. A payment confirmation will be emailed to you from "HennepinCounty-billpay@paymentus.com".

Payment Information for Hennepin County Inbox x

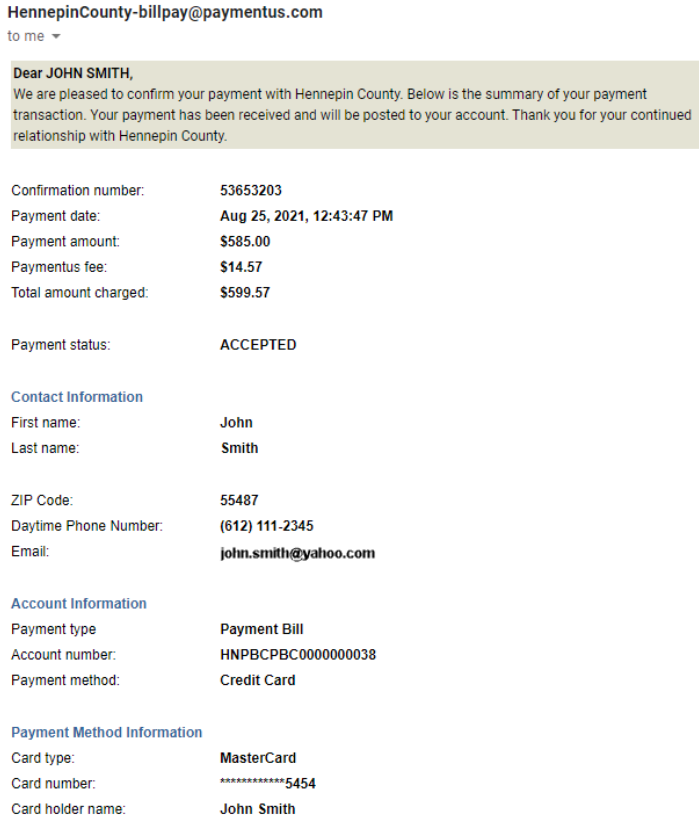